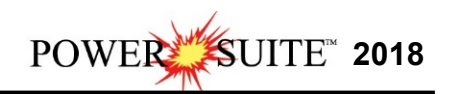

## Database Management Tool

The Database Management tool allows the user to perform basic database functions on Power\*Suite's access database. There are times where the performance of the database may become less responsive or slower to retrieve data. This would be case where the user would perform a compaction / repair on the database. The other utility provided would be changing passwords or a backup to the access database.

## *Database Management – How to Change your Password*

The user cannot be connected to the database (Power\*Log, Power\*Core, Power\*Curve, Power\*Steer, Power\*WITS, LAS Export / Import Modules open) when this procedure is performed. If any Power\*Suite applications are open please disconnect by selecting disconnect from the file menu.

The login window information must be filled in correctly for the user to be able to utilize any of the functionalities of this utility.

1. In **Windows 7** or less **click** on the **button**, **select Programs**, **select Power\*Suite\_2018, select Utilities** and **click** on the **Database Management**. In **Windows 8 / 10** you can **press** the **Windows key** on the **keypad** and **type Database Manager** into the search bar and then **select** the **Database Manager** to activate the **Power\*Suite Database Manager** window shown below.

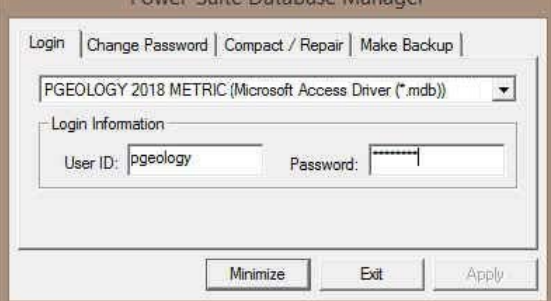

- 2. Click on the **down arrow beside the database selection field** and select the database you wish to perform the management function. The defaulted database name is the **PGEOLOGY 2018 METRIC (Microsoft Access Driver [\*mdb])** shown in the above window.
- 3. **Click in the User ID field** to activate a flashing caret and **type in your User ID**. (Default is **pgeology**). Depress the Tab key to move the caret to the Password field.
- 4. **Type in** your **old password**. (Default is pgeology)
- 5. **Click** on the **Change Password tab**. This will activate the **Password** window shown on the next page with a caret in the Old Password field.

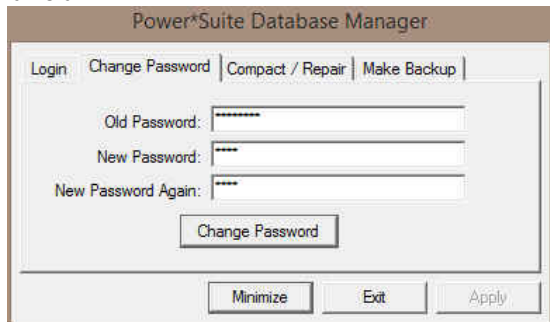

- 6. **Type** in your **old password**. **Depress the tab key** to advance the caret to the New Password field.
- 7. **Type** in your **new password**. **Depress the tab key** to advance the caret to the New Password Again field.
- 8. **Type** in your **new password** again.
- 9. **Click** on the **bust of assignal button**. If done correctly, a System message will appear stating Password changed successfully shown below.

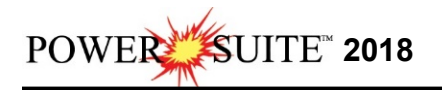

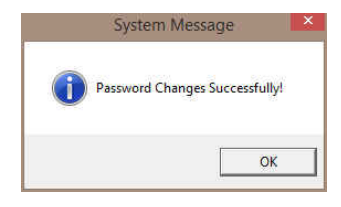

- 10. **Click** on the **button** to acknowledge this window.
- 11. **Click** on the **button** to escape the Power\*Suite Database Manager.

## *DB – How to Compact / Repair your Power\*Suite Database.*

The user cannot be connected to the database (Power\*Log, Power\*Core, Power\*Curve, LAS Export Modules open) when this procedure is performed. If they are open please disconnect by selecting disconnect from the file menu.

1. In **Windows 7** or less **click** on the **button**, **select Programs**, **select Power\*Suite\_2018, select Utilities** and **click** on the **Database Management**. In **Windows 8 / 10** you can **press** the **Windows key** on the **keypad** and **type Database Manager** into the search bar and then **select** the **Database Manager** to activate the **Power\*Suite Database Manager** window shown below.

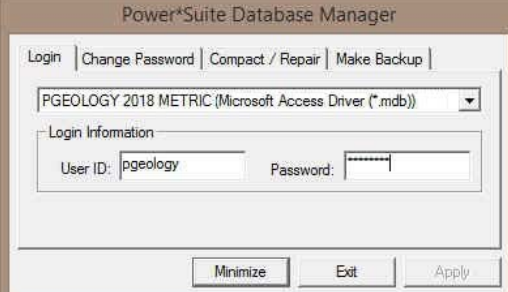

- 2. Click on the **down arrow beside the database selection field** and select the database you wish to perform the management function. The defaulted database name is the **PGEOLOGY 2018 METRIC (Microsoft Access Driver [\*mdb])** shown in the above window.
- 3. **Click in the User ID field** to activate a flashing caret and **type in your User ID**. (Default is **pgeology**). Depress the Tab key to move the caret to the Password field.
- 4. **Type in** your **password**. (Default is pgeology)
- 5. **Click** on the **Compact / Repair Tab.** This will activate the Compact / Repair window.

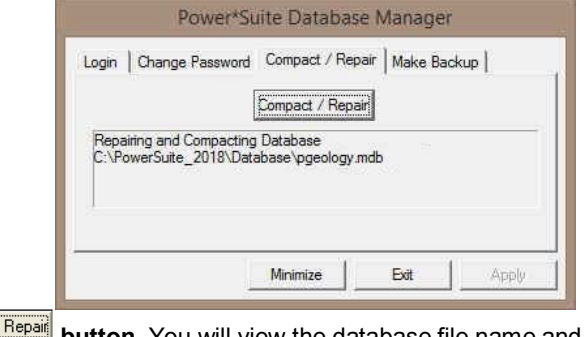

6. **Click** on the **Exampled** *X* **Repair button**. You will view the database file name and location in the window followed by a system message stating Database Compacted successfully shown below.

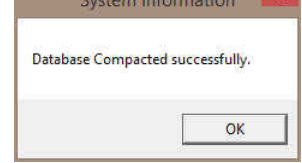

7. **Click** on the **button** to acknowledge this window.

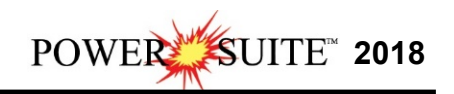

8. **Click** on the **button** to escape the Power\*Suite Database manager.

## *DB Manager – How to Back up your Power\*Suite Database.*

The user cannot be connected to the database (Power\*Log, Power\*Core, Power\*Curve, LAS Export Modules open) when this procedure is performed. If they are open please disconnect by selecting disconnect from the file menu.

1. In **Windows 7** or less **click** on the **button**, **select Programs**, **select Power\*Suite\_2018, select Utilities** and **click** on the **Database Management**. In **Windows 8 / 10** you can **press** the **Windows key** on the **keypad** and **type Database Manager** into the search bar and then **select** the **Database Manager** to activate the **Power\*Suite Database Manager** window shown below.

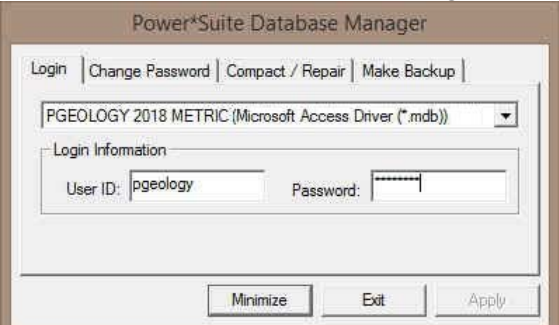

- 2. Click on the **down arrow beside the database selection field** and select the database you wish to perform the management function. The defaulted database name is the **PGEOLOGY 2018 METRIC (Microsoft Access Driver [\*mdb])** shown in the above window.
- 3. **Click in the User ID field** to activate a flashing caret and **type in your User ID**. (Default is **pgeology**). Depress the Tab key to move the caret to the Password field.
- 4. **Type in** your **password**. (Default is pgeology)
- 5. **Click** on the <sup>Make Backup tab. This will activate the Make Backup window shown below.</sup>

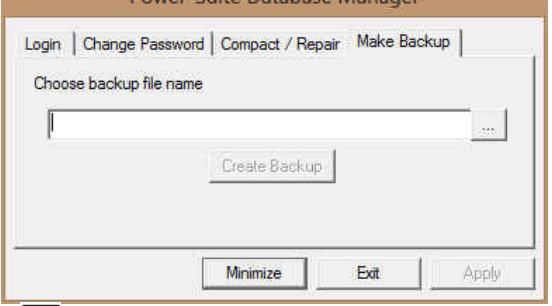

6. **Click** on the **file location button** to activate the Choose backup file name window.

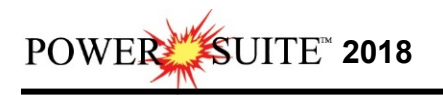

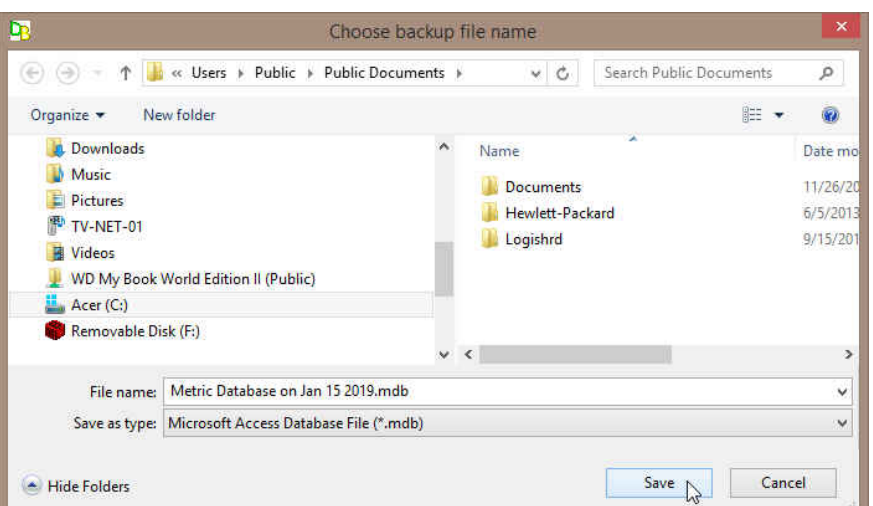

7. Utilize this window to select or create a new file name as well as direct the file to any current folder on your computer. Once done **click** on the **button.** This will choose or create the file and show the user the correct path and file name in the window as shown above.

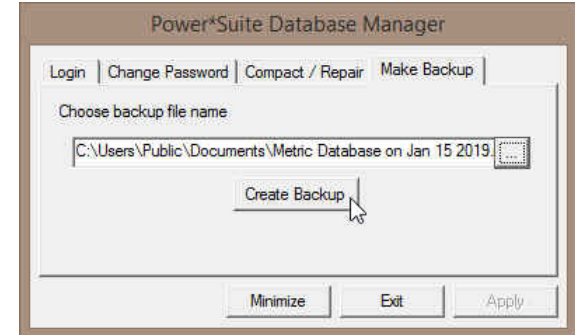

8. **Click on the Create Backup button**. If created successfully a system message will be generated stating Database Backed Up Successfully shown below.

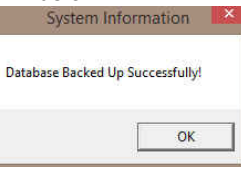

- 9. **Click** on the **button** to acknowledge this window.
- 10. **Click** on the **button** to escape the Power\*Suite Database manager.